#### Iniciando com o Geogebra **Mauri Cunha do Nascimento e Simone Scarpim Departamento de Matemática – FC – UNESP/Bauru**

O GeoGebra é um software de Geometria Dinâmica desenvolvido por Markus Hohenwarter da Universidade de Salzburg para utilização nas escolas.

O software pode ser também utilizado na Geometria Analítica, no estudo de propriedades de retas, parábolas, vetores, cônicas, etc..

Neste minicurso vamos explorar mais os conceitos da Geometria Euclidiana Plana.

Vamos inicialmente conhecer alguns dos comandos que aparecem na barra de ferramentas.

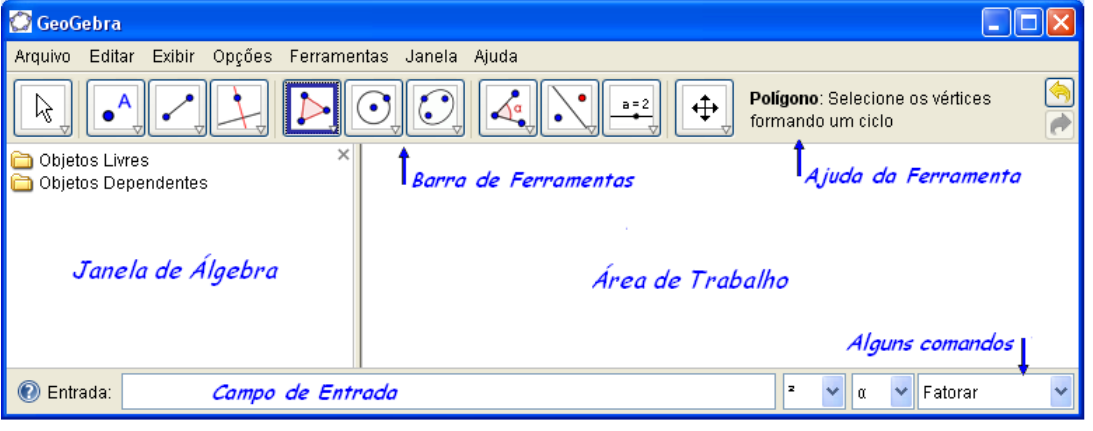

- 1.  $\bullet$  Ponto: colocar pontos A e B e o ponto médio C, as distâncias AC e BC  $\overline{\mathcal{A}_{\bullet}^{\circ}}$ .
- 2.  $\boxed{k}$  Mover: mover A, B e tentar mover C.
- 3. A Reta: Apagar C, construir a reta AB e o segmento CD, observar na janela de álgebra o comprimento de CD, mover C ou D de modo que o segmento CD interseccione a reta AB, fazer a interseção da reta com o segmento (usar os comandos "interseção de dois objetos", "desfazer" e "novo ponto"). Mover os pontos A, B, C e D.
- 4. **A** Apagar o ponto D. Traçar uma reta perpendicular à reta AB, passando por C. Colocar o ponto de interseção (D) das duas retas. Medir os ângulos CDA e ADC. Mover os pontos A, B e C. Apagar a medida de 270<sup>o</sup>. Mover o ponto A, colocando-o à direita e também à esquerda de D. Clicar com o botão direito do mouse sobre o ângulo, em propriedades, em Básico e, na Definição, mude Ângulo[A, D, C] por Ângulo[C, D, A].
- 5. Polígono: geral, regular, preenchimento (Polígono[A,B,6]  $\neq$  Polígono[B,A,6])
- 6. Formatar: clique com o botão direito do mouse sobre o objeto (ponto, segmento, polígono, etc.) e escolha a opção propriedade. Altere o tamanho dos pontos, a espessura de retas, segmentos, etc., cores, rótulos (mostrar, esconder, renomear).
- 7. **Reta: perpendicular, paralela, mediatriz, bissetriz,...**
- 8. Circunferência: Centro e ponto, raio, compasso, 3 pontos,  $\Box$  etas tangentes.

## **Dicas**

- Objetos podem ser formatados em bloco:
- Selecione um objeto com o botão direito do mouse e escolha a opção propriedade
- Na janela que abrir, com o botão esquerdo do mouse, selecione os objetos que pretenda alterar mantendo a tecla Ctrl acionada.
- Experimente exibir ou esconder o rótulo, o objeto, o traço; mude a cor e o estilo.

## **1. Propriedade da mediatriz**

- a) Construa um segmento AB
- b) Coloque o ponto médio M de AB
- c) Trace a mediatriz de AB
- d) Coloque um ponto P≠M sobre a mediatriz
- e) Encontre as distâncias de P a A e de P a B
- f) Mova os pontos A, B e P Que propriedade você observa?

## **2. Propriedade da bissetriz**

- a) Construa um ângulo com vértice A e construa a bissetriz do ângulo
- b) Coloque um ponto P sobre a bissetriz, P≠A
- c) Encontre a distância do ponto P a cada lado do ângulo (como é definida a distância de ponto a reta?)
- d) Mova o ponto P, altere o ângulo Que propriedade você observa?
- e) Aproveitando o que foi feito, construa também os segmentos que fornecem as distâncias
- **3. Quadrilátero com vértices nos pontos médios de outro quadrilátero**
- a) Construa um quadrilátero qualquer
- b) Encontre os pontos médios de seus lados
- c) Construa um quadrilátero com vértices nesses pontos médios
- d) Mova os vértices do quadrilátero inicial
- e) O que você pode observar no quadrilátero com vértices nos pontos médios? Ele possui alguma propriedade em especial?

### **4. Quadrilátero inscrito**

- a) Construa uma circunferência
- b) Construa um quadrilátero convexo inscrito nessa circunferência
- c) Procure encontrar alguma propriedade que se mantém no quadrilátero movendo seus vértices sobre a circunferência
- d) O que você pode observar no quadrilátero? Ele possui alguma propriedade em especial?
- **5. Quadrilátero circunscrito**
- a) Construa uma circunferência
- b) Construa um quadrilátero convexo circunscrito a essa circunferência
- c) Procure encontrar alguma propriedade que se mantém no quadrilátero sobre a circunferência
- d) O que você pode observar no quadrilátero? Ele possui alguma propriedade em especial?

## **6. Circunferência inscrita em um quadrado**

- a) Construa um quadrado
- b) Inscreva uma circunferência neste quadrado
- c) Obtenha o perímetro do quadrado
- d) Obtenha o comprimento da circunferência
- e) Calcule a razão entre o perímetro e comprimento
- f) Movimente um dos vértices do quadrado, alterando assim o tamanho da figura
- g) Verifique novamente a razão
- h) O que você concluiu? Procure justificar a sua conclusão
- 7. **Potência de ponto**
- a) Construa uma circunferência de raio qualquer
- b) Marque um ponto P qualquer, interno a essa circunferência Por este ponto trace 02 das infinitas retas que interseccionam a circunferência
- a) Chame as retas uma de PR e a outra de PS Os pontos de intersecção da reta PR com a circunferência chame de A e B e os da reta PS chame de C e D
- b) Meça o comprimento dos segmentos PA, PB, PC, PD
- c) Verifique o que acontece com o produto das medidas de PA e PB e compare com o resultado do produto das medidas de PC e PD
- d) O que acontece com os produtos do item (e) quando se move o ponto P?

## **8. Mediana de triângulo retângulo**

- a) Construa duas retas perpendiculares r e s e chame de P o ponto de interseção de r e s
- b) Coloque um ponto A sobre r e um ponto B sobre s
- c) Construa o segmento AB
- d) Obtenha o ponto médio M do segmento AB
- e) Construa o segmento MP
- f) Movimente os pontos A e B e verifique se existe alguma relação entre as medidas da mediana MP e da hipotenusa AB do triângulo retângulo ABP
- g) Enuncie a propriedade observada

## 9. **Área do triângulo**

- a) Construa um segmento BC
- b) Construa uma reta r paralela ao segmento (e que não o contenha)
- c) Coloque um ponto A sobre r (diferente do ponto usado para a criação de r)
- d) Construa o triângulo ABC
- c) Obtenha a área do triângulo
- d) Movimente o ponto A e verifique novamente a área
- e) Porque a área não se modificou?
- 10. **Parábola** (lugar geométrico)
- a) A parábola é o lugar geométrico dos pontos eqüidistantes de uma reta (diretriz) e de um ponto (foco) dados
- b) A partir da definição coloque no plano uma reta e um ponto fora da reta e faça a construção geométrica da parábola onde a reta e o ponto dados são, respectivamente, a diretriz e o foco da parábola

## Observando propriedades de figuras planas

As construções devem ser feitas de modo que elas se mantenham como tais, mesmo movendo-se os pontos iniciais. Assim ao construir, por exemplo, um paralelogramo, movendo-se quaisquer dos vértices, a figura permanece um paralelogramo.

### Paralelogramos

- 1. Construir um paralelogramo.
- 2. Verificar propriedades para paralelogramos:
- a) de ângulos opostos,
- b) de lados opostos,
- c) de interseção das diagonais.
- d) Quando suas diagonais são congruentes?
- e) Quando suas diagonais são bissetrizes de seus ângulos internos?
- f) Quando suas diagonais são perpendiculares?

#### Triângulos

- 1. Construir um triângulo isósceles.
- 2. Verifique se num triângulo isósceles:
- a) a mediana coincide com a bissetriz e a altura relativas à base,
- b) a mediana coincide com a bissetriz e a altura relativas a um dos lados congruentes,
- c) as medianas relativas aos ângulos da base são congruentes,
- d) as bissetrizes relativas aos ângulos da base são congruentes,
- e) as alturas relativas aos ângulos da base são congruentes.
- 3. Construir um triângulo retângulo ABC com hipotenusa BC.
- a) Verifique o Teorema de Pitágoras.
- b) Seja M o ponto médio da hipotenusa.
- c) Meça as distâncias de M aos vértices do triângulo.
- d) Que propriedade você observou?
- 4. Construir um triângulo eqüilátero.
- a) Construir as alturas e verificar se suas medidas coincidem.
- b) Dividir a medida do lado pela altura e mover os vértices do triângulo. O resultado da divisão se altera? Porque? O resultado vale para qualquer triângulo? E para triângulo isósceles?

#### Trapézios

- 1. Construir um trapézio.
- a) Qual a relação entre as medidas de dois ângulos consecutivos não pertencentes à mesma base?
- 2. Construir um trapézio isósceles.
- a) O que se pode dizer a respeito das medidas dos ângulos de uma mesma base?
- b) Verifique propriedades de diagonais em trapézios isósceles.

#### Losango

- 1. Construir um losango.
- a) Quando as diagonais de um losango são congruentes?
- b) Quando as diagonais de um losango são perpendiculares?

Rombóide (quadrilátero que tem dois pares de lados consecutivos congruentes**.**

- 1. Construir um rombóide.
- a) Verificar propriedade das diagonais de um rombóide.

## Animação: tangente ao gráfico de uma função

O GeoGebra oferece maneiras para se construir reta tangente ao gráfico de uma função em x=a e também para fazer a animação da tangente deslizando sobre o gráfico.

Através do campo de entrada:

 $f(x) = \sin(x)$  (Define a função)

a = 0 (Define **a** como variável)

A=(a,f(a)) (Coloca o ponto de coordenadas (a, f(a)) no gráfico)

t = Tangente[a, f] (Define a tangente ao gráfico de f no ponto (a, f(a)) )

Clique sobre "a= " na Zona Algébrica da janela e acione os botões "+" ou "-" do teclado numérico.  $\mathbb{Z}$ 

Para limitar a variação de **a** em um intervalo, clique com o botão direito do mouse sobre **a**, acione "Propriedades", a aba "Seletor" e coloque os valores mínimo e máximo para o intervalo e, para mostrar o seletor na tela, na aba "Básico" deixe assinalada a opção "Exibir objeto". Clique no botão "Fechar" para sair da janela "Propriedades".

Para animar a variação de **a**, clique com o botão direito do mouse sobre **a** e assinale a opção "animação ativada".

A função pode ser trocada, clicando com o botão direito do mouse sobre a função ou sobre o gráfico.

#### **Também podemos traçar a tangente de uma função geometricamente:**

 $f(x) = 3\sin(x)$ 

Criamos um ponto clicando no gráfico da função f.

Colocamos a tangente através do comando na barra de ferramentas clicando no gráfico da f(x) para depois clicar no ponto criado previamente.

(Escolha o modo Mover, clique no ponto sobre o gráfico e) arraste o ponto ao longo do gráfico, com o  $\aleph$ mouse.

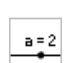

 $\mathbb{Z}$ 

 $\bullet$ <sup>A</sup>

#### **Iniciando com o seletor**

Clique no seletor, na tela e defina o intervalo clicando sobre o seletor.

 $f(x) = 3\sin(x)$ 

 $A = (a, f(a))$ 

t = Tangente[a, f]

(Escolha o modo Mover) desloque **a** no seletor ou então, clique no seletor e acione os botões "+" ou "-" do teclado numérico, ou use a animação ativada.

#### **Outro modo de animação**

Podemos colocar um ponto sobre uma circunferência, um intervalo, um polígono, etc., clicar com o botão esquerdo do mouse (no modo "Mover") sobre o ponto e usar as teclas **"+"** ou **"-"** do teclado numérico para mover o ponto.

As **setas do teclado** também podem ser usadas para empurrar o ponto A para cima, para baixo, para a direita ou para a esquerda.

O programa aceita também função implícita, por exemplo, coloque a equação x^2+y^2=9 no campo de entrada.

## Menu e comandos

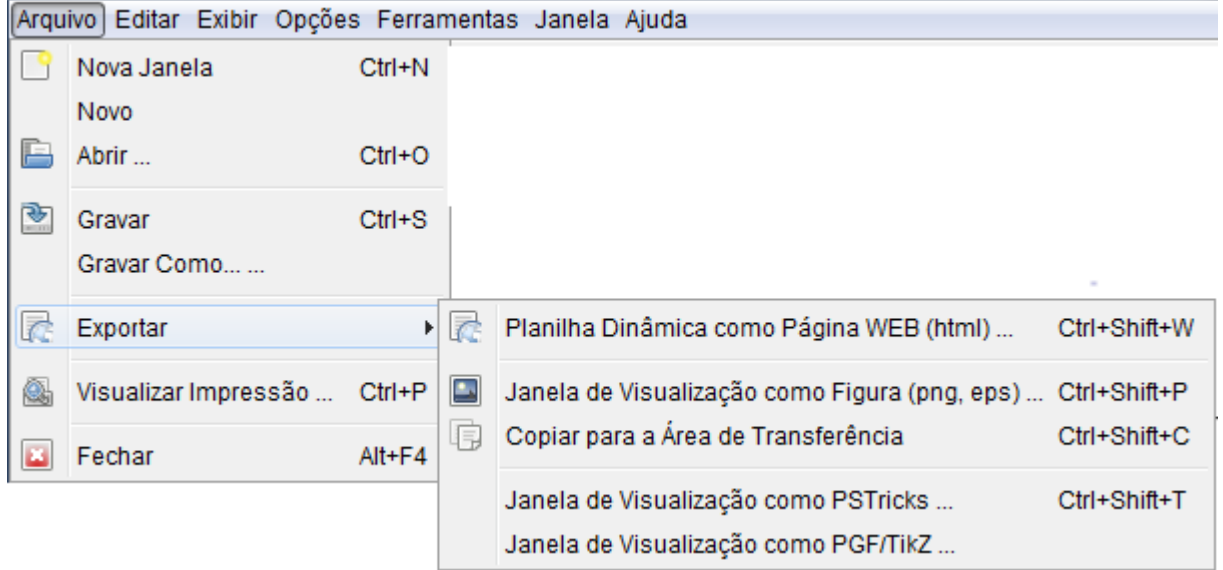

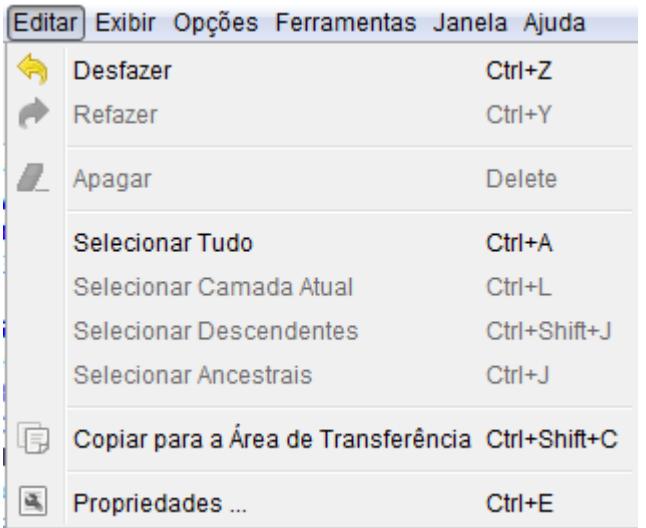

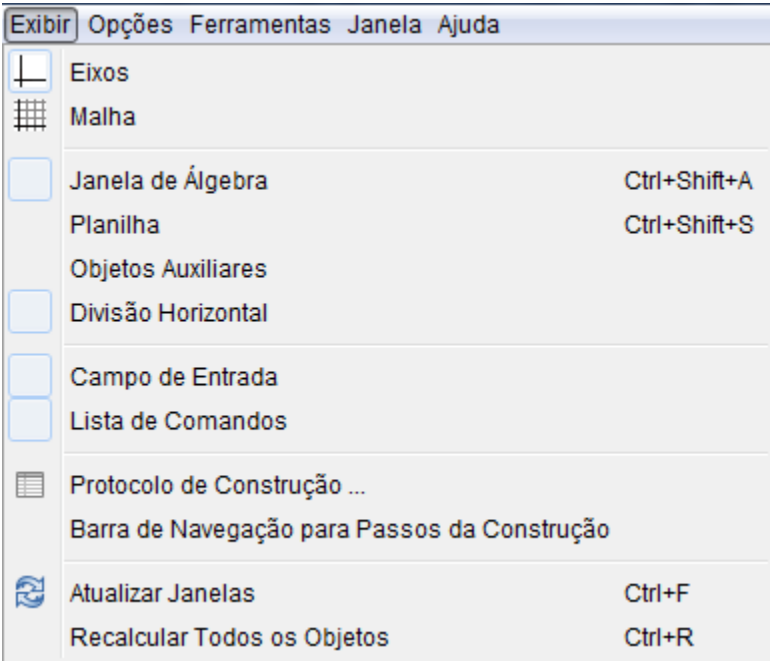

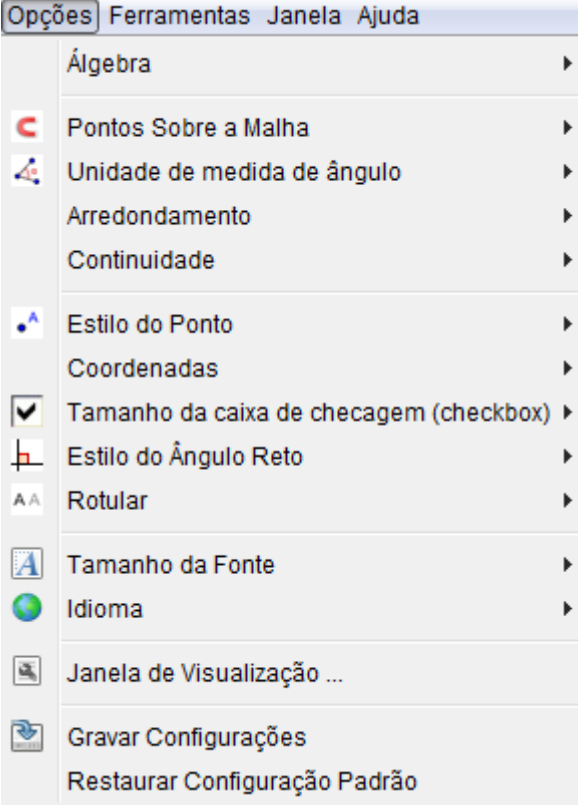

#### Ferramentas Janela Ajuda

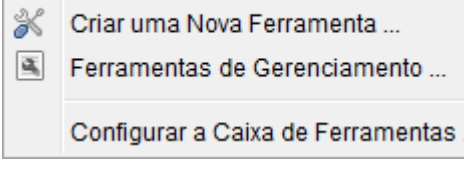

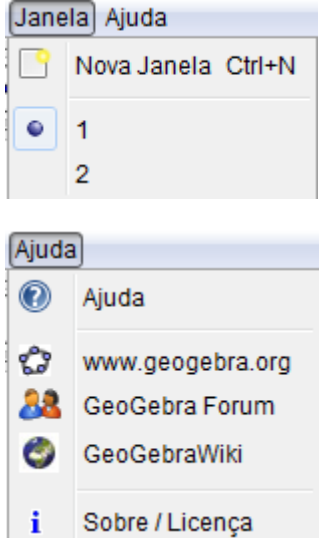

Alguns comandos que podem ser colocados no campo de entrada. Ponto a partir das coordenadas: P=(-1,3) Distância entre os pontos A e B: Distância[A, B] Operações com distâncias: Distância[C, A] - Distância[C, B] Distância entre o ponto A e a reta b: Distância[A, b] Soma das coordenadas do ponto A: x(A)+y(A) Ângulo entre retas, segmentos, vetores: Ângulo[a,b] Máximo divisor comum: MDC[30, 40], MDC[{30, 40, 88}]

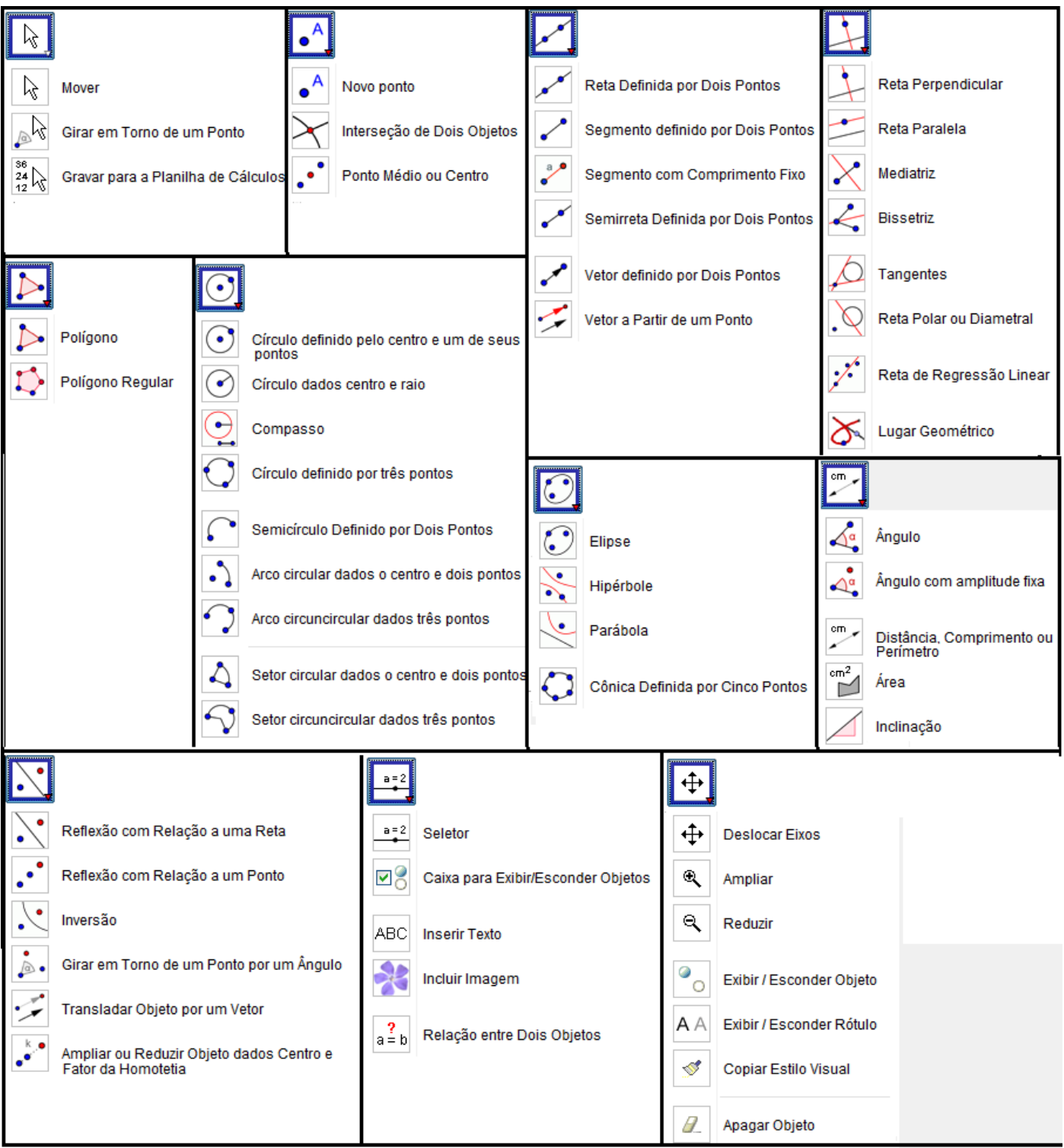

# Alguns links

Geogebra - <http://www.geogebra.org/cms/> Tutorial, instalação, etc. - <http://www.professores.uff.br/hjbortol/geogebra/> [http://www.geogebra.org/cms/pt\\_BR/help](http://www.geogebra.org/cms/pt_BR/help) Manual - [http://www.geogebra.org/help/docupt\\_PT.pdf](http://www.geogebra.org/help/docupt_PT.pdf) Trabalhos - <http://www.geogebra.org/en/wiki/index.php/Portuguese>